**The interface with Student Assurance Services was included in ATS so submissions could be streamlined. This document shows you how to configure ATS for these submissions and what is stored in ATS after the submission is complete.**

**\*\* Make sure you mark the "primary" insurance company on the athlete info; "Payor #" = 1. This can be done manually or when the athlete is doing their registration in the portal.**

We also recommend setting require fields to ensure that the necessary information is entered both by athlete and staff for the injury claims. For more info check out the [Required Fields](https://www.athletictrainersystem.com/pdf_files/RequiredFieldsDemoInjuryDoc.pdf) doc.

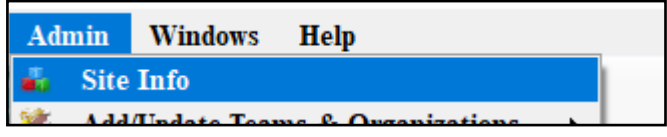

**Under the Admin—>Site Info screen; on the "Claims/EDI" tab. We always recommend communicating with your SAS claims handler where the claim should be sent. Unless differently told, it should be** 

If not already enabled, do make sure you activate **claims@sas.com** the Enable Claim Submission box for your database.

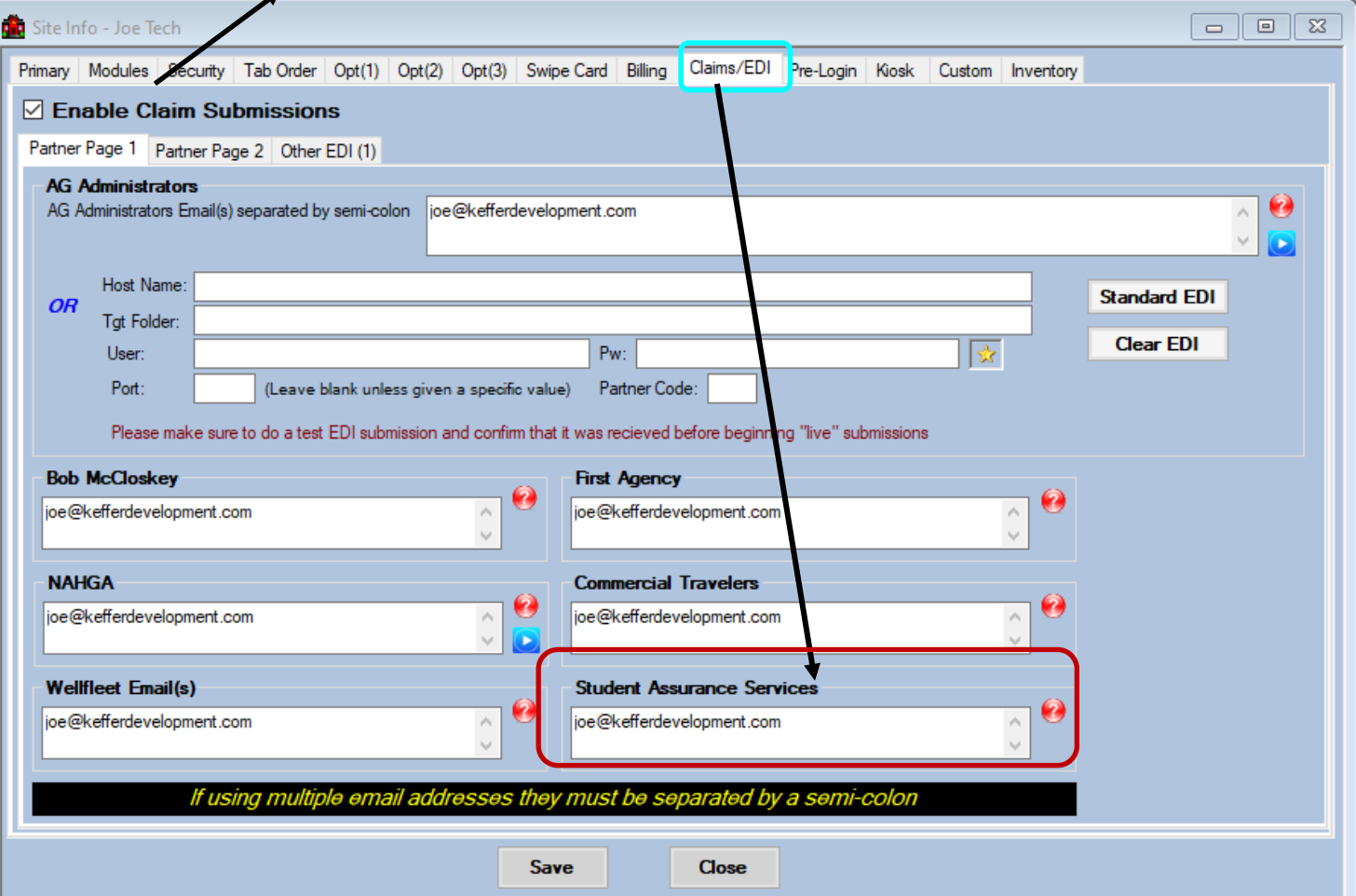

### **User Profile:**

#### *Be sure to allow access to submit/print claims for those staff members that will need to submit claims.*

This can be found on the Modules tab of the User Profile.

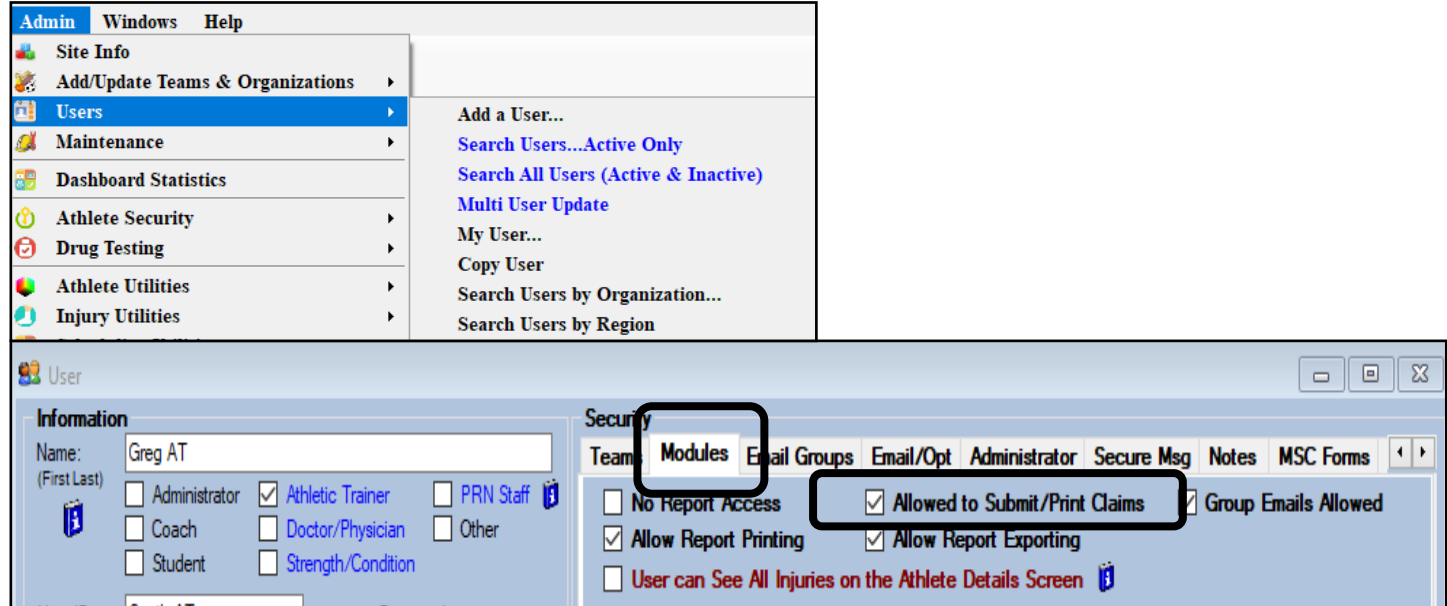

### **Insurance Specific Information:**

**In addition to the insurance information; you** *MUST* **have a note/soap note type called "SAS Claim". This should be formatted as shown below, and** *added for each injury with the applicable information***.**   $\overline{\phantom{0}}$ 

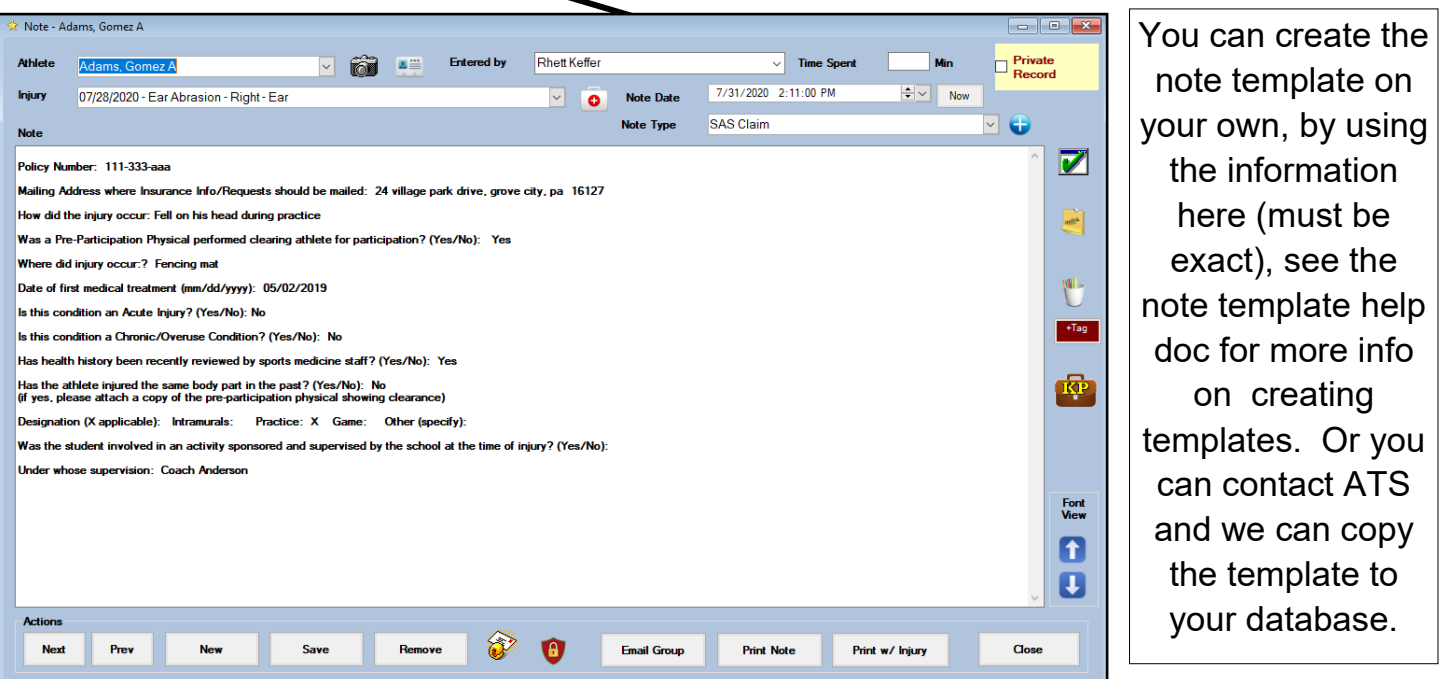

**Prior to submitting a claim, you will need to create the injury, complete the Injury Desc/How box on the injury screen, as well as complete the SAS specific note.**

Complete the injury screen, and add your notes as well as the SAS note. The SAS note does need to be completed thoroughly.

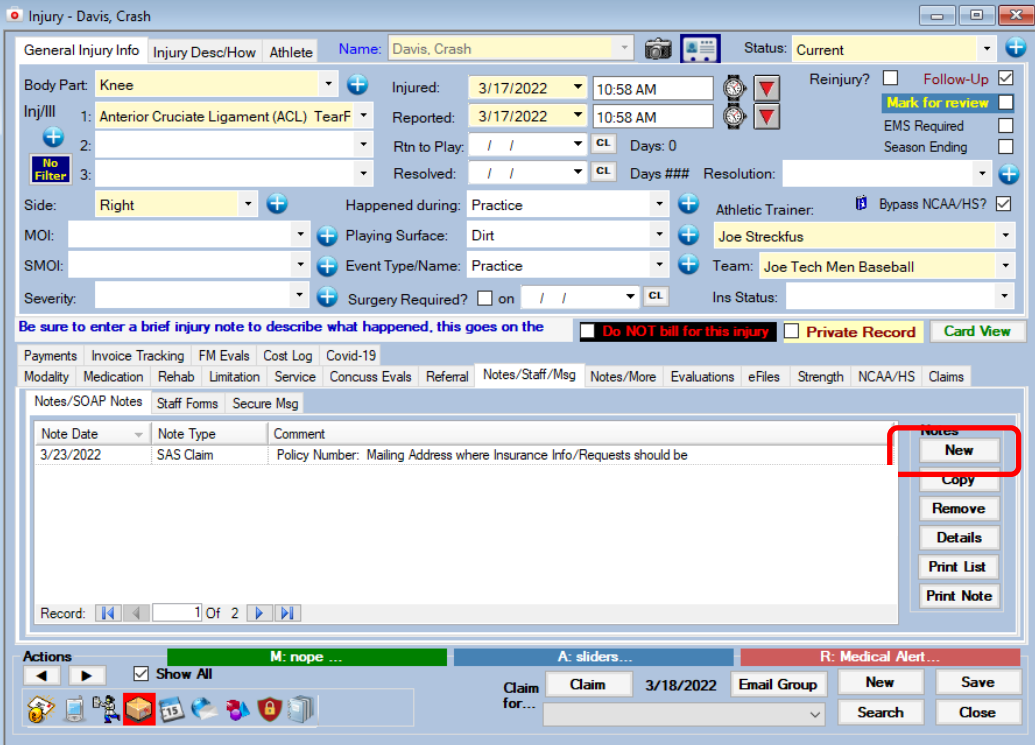

Add the Injury Description/how note.

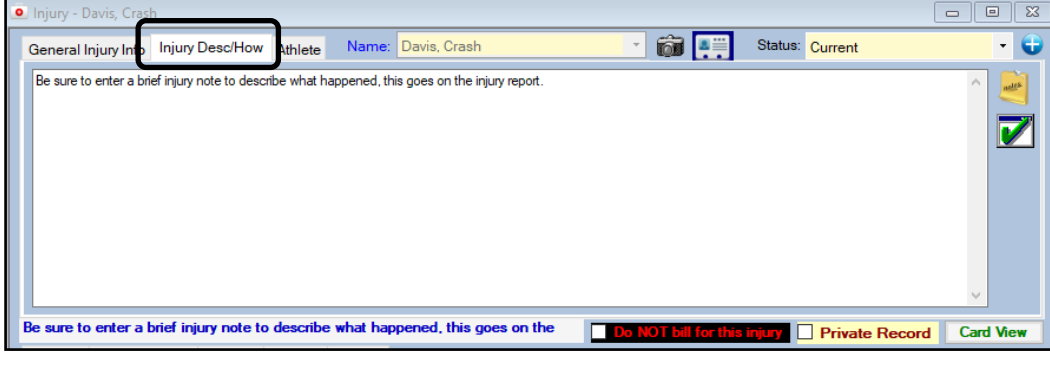

**To submit a claim, select "SAS" from the "Claim For" list, then click the "Claim" button. Clicking this button sends an email to SAS and adds a electronic document to the injury information.** 

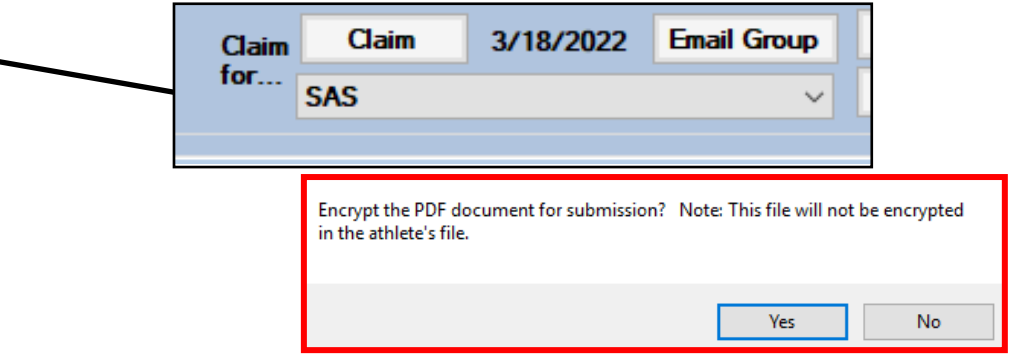

**As part of the submission process you will be asked if you want to encrypt the submission with a password. We STRONGLY recommend using a password and coordinating this with your contact.** 

**After the submission the processes you will see the screen shown here.**

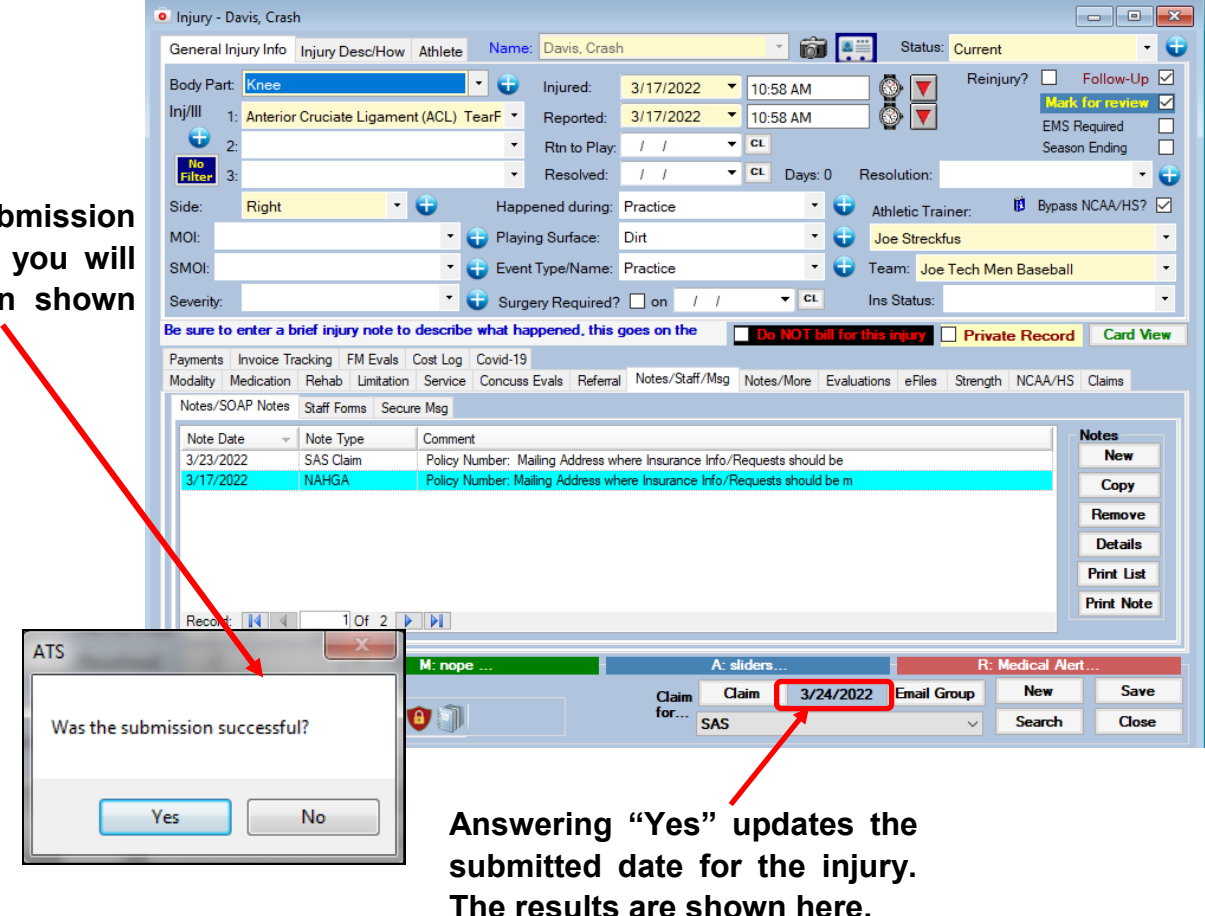

**To see the claim that was sent:**

- **1. Navigate to the eFile tab on either the injury or athlete screens**
- **2. Select the file**
- **3. Click the "View" button.**
- **4. The document will be displayed in the PDF viewer.**

*Note Full-size example on next page*

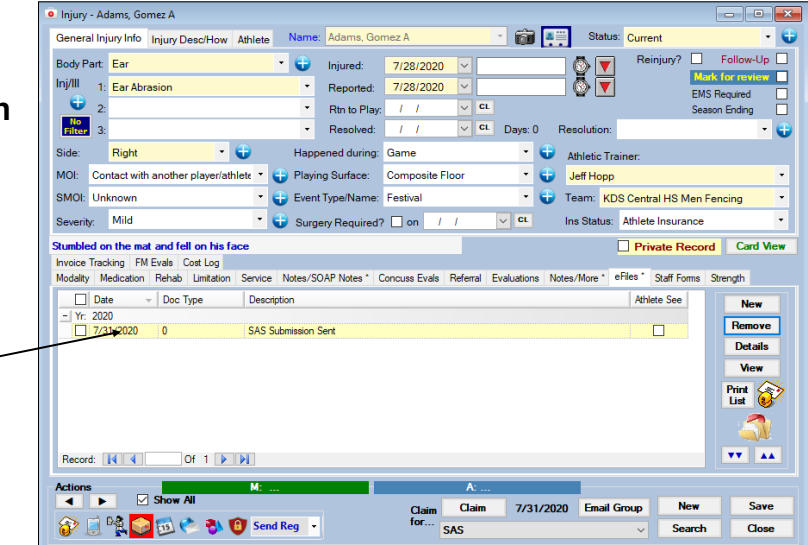

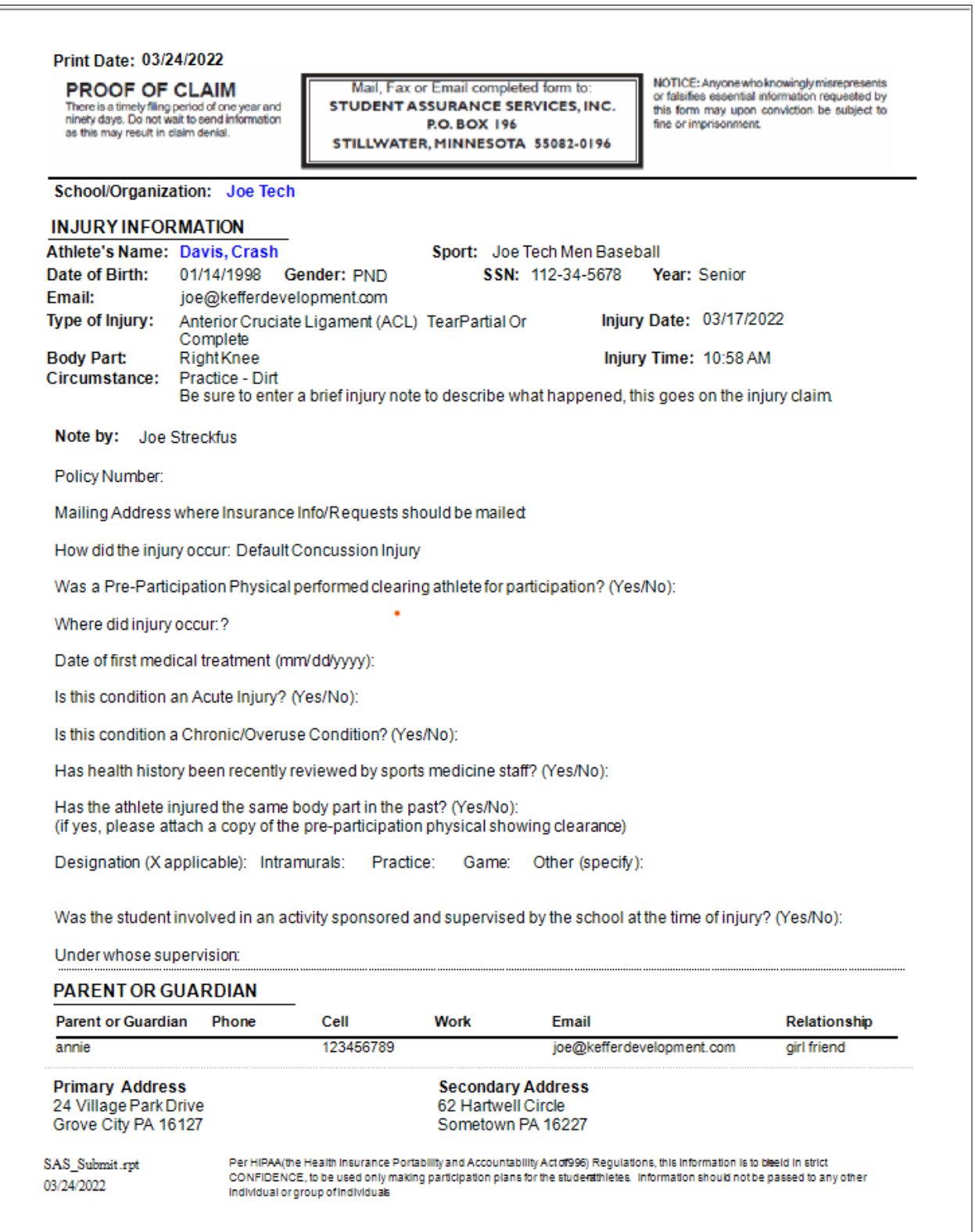